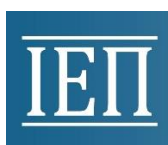

# Ολοκληρωμένο Πληροφοριακό Σύστημα Αιτήσεων για την Έγκριση Εκπαιδευτικών Προγραμμάτων και Δράσεων, Εκπαιδευτικού Υλικού για τα Εργαστήρια Δεξιοτήτων και Ερευνών

Εγχειρίδιο Σύνδεσης & Υποβολής Αίτησης στην ηλεκτρονική πλατφόρμα του Ι.Ε.Π.

# **1) Εισαγωγή/ Εγγραφή νέου χρήστη**

Για να συνδεθείτε στην ηλεκτρονική πλατφόρμα του Ι.Ε.Π. θα πρέπει να έχετε κάνει πρώτα εγγραφή στη **Δικτυακή Πύλη e-ΙΕΠ** (Μητρώο) <https://www.iep.edu.gr/services/mitroo/login.php> σύμφωνα με το Εγχειρίδιο Εγγραφής & Σύνδεσης [https://www.iep.edu.gr/services/mitroo/files/odigies\\_e](https://www.iep.edu.gr/services/mitroo/files/odigies_e-iep_3.pdf)[iep\\_3.pdf,](https://www.iep.edu.gr/services/mitroo/files/odigies_e-iep_3.pdf) καθώς τα στοιχεία που θα χρειαστείτε για την είσοδο στην εφαρμογή είναι τα στοιχεία εισόδου του Μητρώου (email μητρώου και κωδικός πρόσβασης).

# **2) Είσοδος χρήστη στην εφαρμογή**

Από την ηλεκτρονική διεύθυνση <https://www.iep.edu.gr/services/eduprogrammes/> εμφανίζεται η ακόλουθη σελίδα (Εικόνα 1) όπου συμπληρώνετε τα στοιχεία εισόδου σας (email μητρώου και κωδικό πρόσβασης) και κάνετε κλικ στο κουμπί .

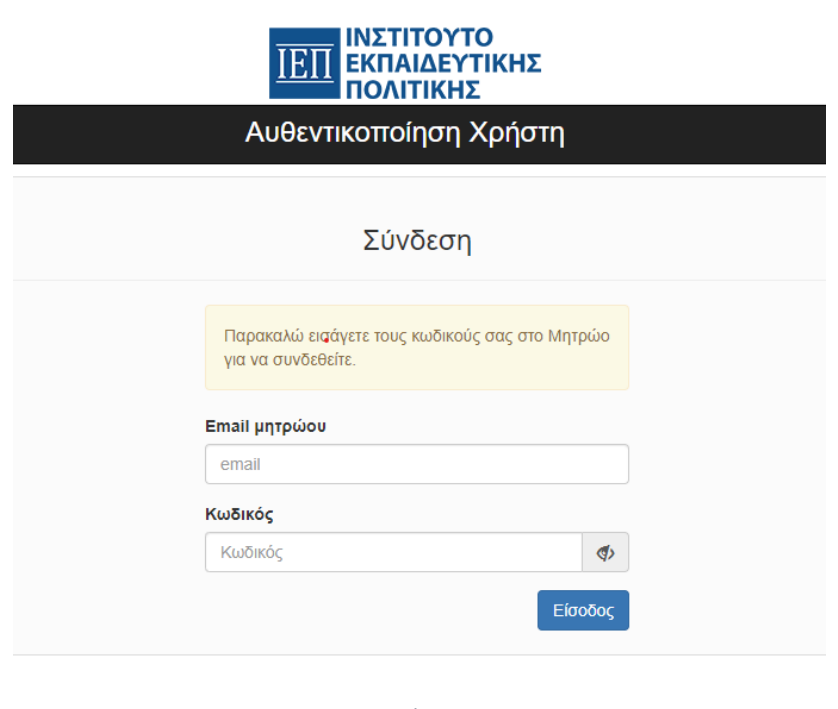

*Εικόνα 1*

Συμφωνώ Στην επόμενη οθόνη που εμφανίζεται (Εικόνα 2) επιλέγετε το κουμπί δηλώνοντας ότι συμφωνείτε με τα στοιχεία που αποστέλλονται από το Mητρώο στην εφαρμογή προκειμένου να συνδεθείτε.

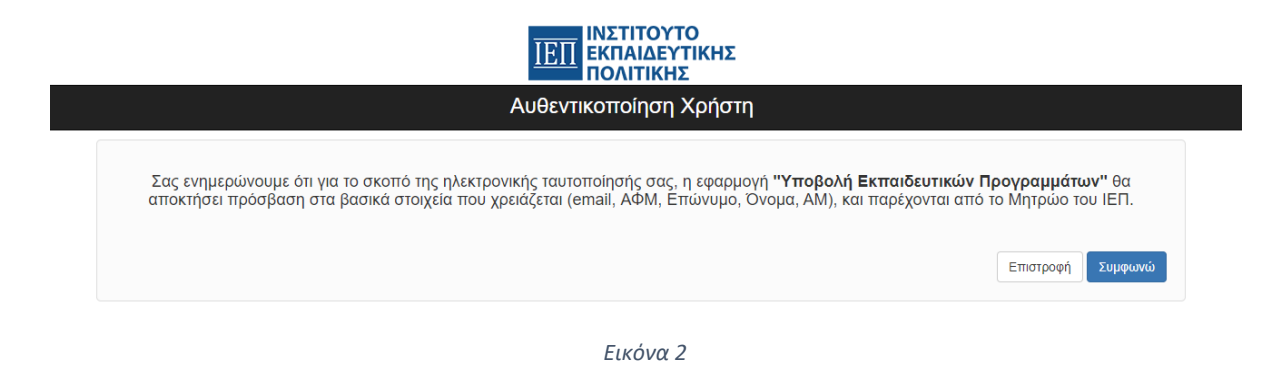

# **3) Δημιουργία νέου Αιτήματος – Αίτηση ανανέωσης ισχύος εγκεκριμένου αιτήματος 2022-2023**

Με τη σύνδεσή σας στην εφαρμογή εμφανίζεται η ακόλουθη εικόνα (Εικόνα 3) όπου μπορείτε να δημιουργήσετε νέο Αίτημα.

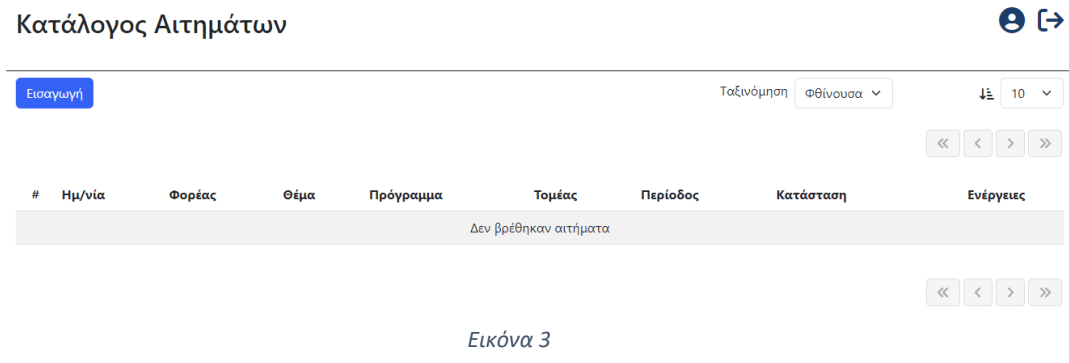

## **A. Δημιουργία νέου Aιτήματος**

Κάνοντας κλικ στο κουμπί <sub>Εισαγωγή</sub> εμφανίζεται το παρακάτω παράθυρο (Εικόνα 4) για την εισαγωγή του Αιτήματός σας.

#### Νέα Αίτηση

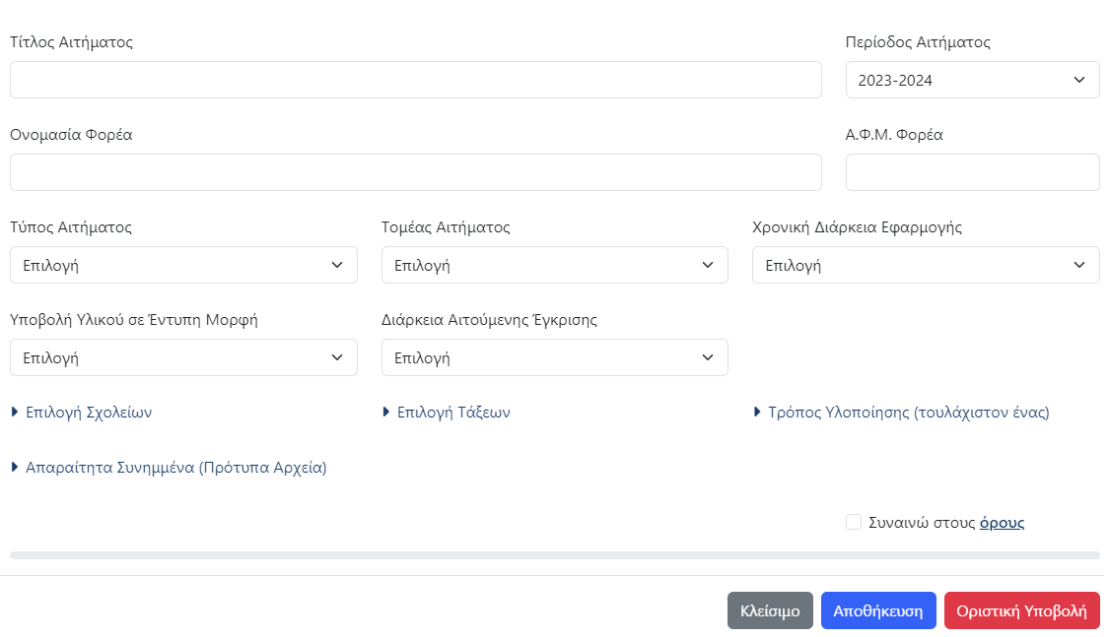

Συμπληρώνετε **όλα** τα πεδία που εμφανίζονται, επιλέγετε σχολείο/α,τάξη/εις, τρόπο υλοποίησης και στη συνέχεια επισυνάπτετε τα υποχρεωτικά αρχεία στο πεδίο «**Απαραίτητα Συνημμένα (Πρότυπα Αρχεία)**».

Σε αυτό το σημείο έχετε τη δυνατότητα να αποθηκεύσετε <sub>Αποθήκευση</sub> την Αίτησή

σας έτσι ώστε να μπορέσετε να την επεξεργαστείτε σε μεταγενέστερο χρονικό διάστημα.

Διαφορετικά, εφόσον η Αίτηση είναι έτοιμη προς υποβολή, μπορείτε να την οριστικοποιήσετε πατώντας το κουμπί <sub>Ι οριστική Υποβολή</sub> αφού πρώτα έχετε συναινέσει

στους όρους (Εικόνα 5) κάνοντας κλικ στο κουτάκι που βρίσκεται αριστερά από το «**Συναινώ στους όρους**».

Συναινώ στους <u>όρους</u>

α) Δηλώνω υπεύθυνα ότι καταθέτω την παρούσα αίτηση ως εκπρόσωπος του ανωτέρω Φορέα

β) Δηλώνω υπεύθυνα την ορθότητα/γνησιότητα των δικαιολογητικών/στοιχείων της αίτησής μου

γ) Δηλώνω ότι συμφωνώ με τη διαδικασία, τους όρους και τις προϋποθέσεις όπως αυτά προβλέπονται στον Οδηγό

*Εικόνα 5*

### **ΠΡΟΣΟΧΗ!!**

Μετά την οριστικοποίηση της Αίτησης **δεν** μπορεί να γίνει καμία αλλαγή.

 $\times$ 

Με την Οριστική Υποβολή της Αίτησης εμφανίζεται το ακόλουθο παράθυρο (Εικόνα 6) όπου πρέπει να επιβεβαιώσετε την οριστική υποβολή της Αίτησης πατώντας το κουμπί «**OK**».

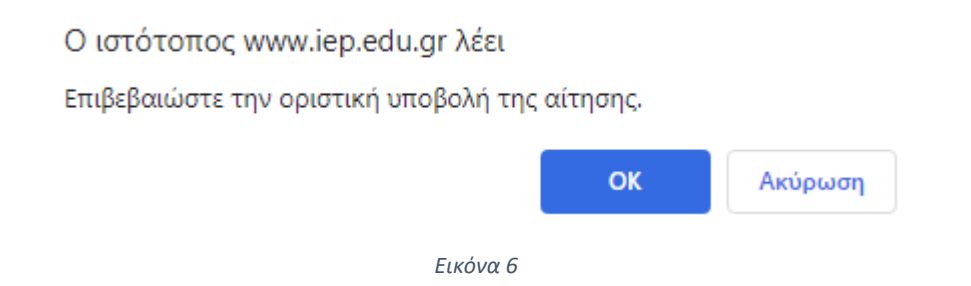

Απευθείας, εμφανίζεται η Αίτησή σας (με αριθμό πρωτοκόλλου) στον **Κατάλογο Αιτημάτων** (Εικόνα 7), όπως φαίνεται παρακάτω, όπου έχετε τη δυνατότητα να τη δείτε και να την εκτυπώσετε.

A.C.

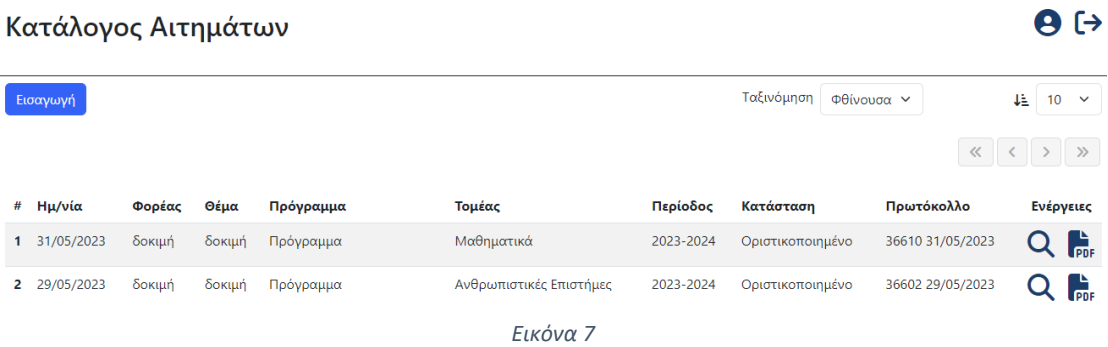

## **Β. Αίτηση ανανέωσης ισχύος εγκεκριμένου αιτήματος 2022-2023**

Στην περίπτωση που έχετε λάβει έγκριση υλοποίησης α) εκπαιδευτικού προγράμματος, β) μαθητικού διαγωνισμού, γ) φεστιβάλ και προσομοίωσης συνεδρίου για το σχολικό έτος 2022-2023, εισάγετε **Νέα Αίτηση** και στο πεδίο «**Περίοδος Αιτήματος**» επιλέγετε «**2022-2023 (Εγκεκριμένα)**», όπως φαίνεται παρακάτω (Εικόνα 8).

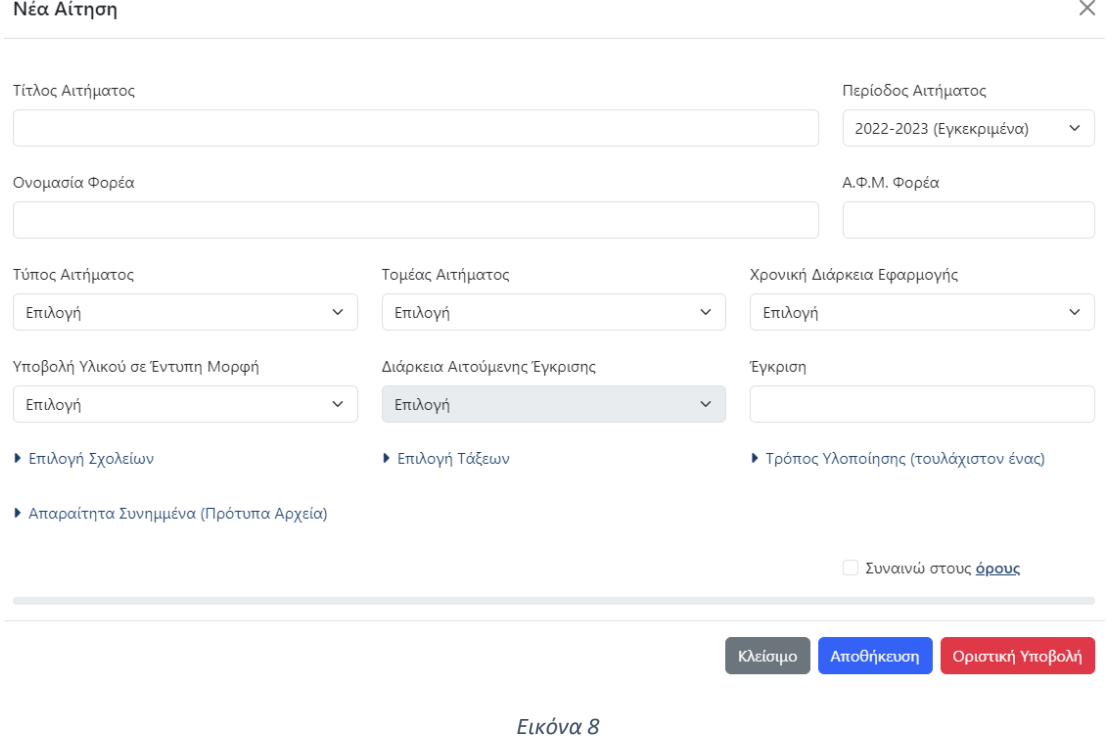

Στο πεδίο «**Έγκριση**» συμπληρώνετε τον Αριθμό Πρωτοκόλλου/ Ημερομηνία της Έγκρισης που λάβατε για το σχολικό έτος 2022-2023.

Συμπληρώνετε **όλα** τα πεδία και επισυνάπτετε τα δύο (2) υποχρεωτικά αρχεία (1. ΕΓΚΡΙΣΗ ΠΡΟΗΓΟΥΜΕΝΟΥ ΕΤΟΥΣ 2022-2023, 2. ΕΚΘΕΣΗ ΑΠΟΤΙΜΗΣΗΣ) που ζητούνται στο πεδίο «**Απαραίτητα Συνημμένα (Πρότυπα Αρχεία)**».

Στη συνέχεια ακολουθείται η ίδια διαδικασία Αποθήκευσης και Οριστικοποίησης της Αίτησης όπως περιγράφεται παραπάνω.

# **4) Κατάλογος Αιτημάτων**

Οι αποθηκευμένες ή οριστικοποιημένες Αιτήσεις φαίνονται στην αρχική σελίδα της εφαρμογής, όπως απεικονίζεται στην παρακάτω εικόνα (Εικόνα 6).

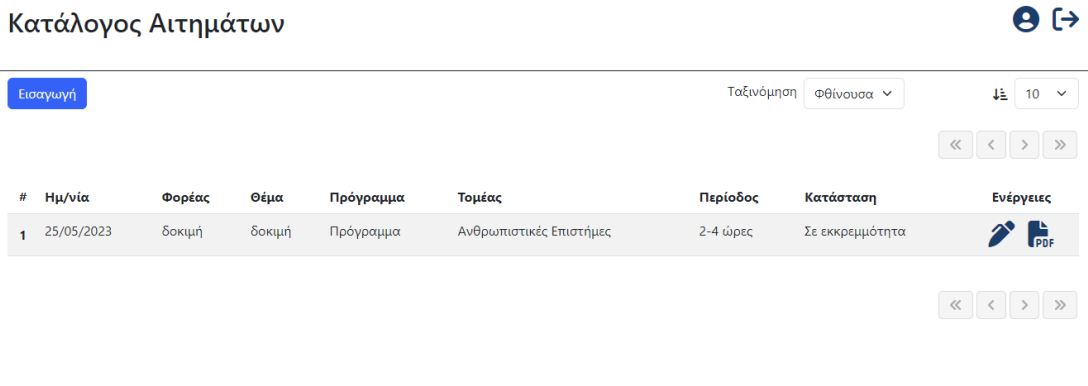

*Εικόνα 9*

Στην περίπτωση που η Αίτησή σας είναι αποθηκευμένη, πατώντας το κουμπί μπορείτε να την επεξεργαστείτε, ενώ εφόσον είναι οριστικοποιημένη πατώντας το κουμπί Q μπορείτε να την προβάλετε.

Επίσης, από το κουμπί έχετε τη δυνατότητα να προβάλετε την Αίτησή σας σε μορφή pdf και να την εκτυπώσετε.

### **ΕΠΙΣΗΜΑΝΣΗ**

Κάθε αίτηση ενδιαφερόμενου φορέα που υποβάλλεται στην πλατφόρμα του Ι.Ε.Π. αντιστοιχεί σε ένα εκπαιδευτικό πρόγραμμα/ μαθητικό διαγωνισμό/ μαθητικό φεστιβάλ ή συνέδριο, δηλαδή οι ενδιαφερόμενοι φορείς καταθέτουν αιτήσεις αντίστοιχες του αριθμού των προγραμμάτων/ διαγωνισμών/ φεστιβάλ ή συνέδριων που επιθυμούν να υποβάλουν.

Αντίστοιχα, όσον αφορά στην υποβολή εκπαιδευτικού υλικού για τα Εργαστήρια Δεξιοτήτων, διευκρινίζεται ότι κάθε αίτηση ενδιαφερόμενου φορέα που υποβάλλεται στην πλατφόρμα του Ι.Ε.Π. θα πρέπει να αντιστοιχεί σε μία (1) υποθεματική ενότητα, δηλαδή οι ενδιαφερόμενοι φορείς που επιθυμούν να υποβάλουν περισσότερα του ενός (1) εκπαιδευτικά υλικά για περισσότερες από μία υποθεματικές χρειάζεται να καταθέσουν αντίστοιχο αριθμό αιτήσεων.